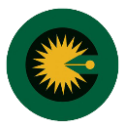

-1 انتخاب منو امور ارجاع کارشناسی – انتخاب زیر منو ابالغ به کارشناس – انتخاب آیکن چشم

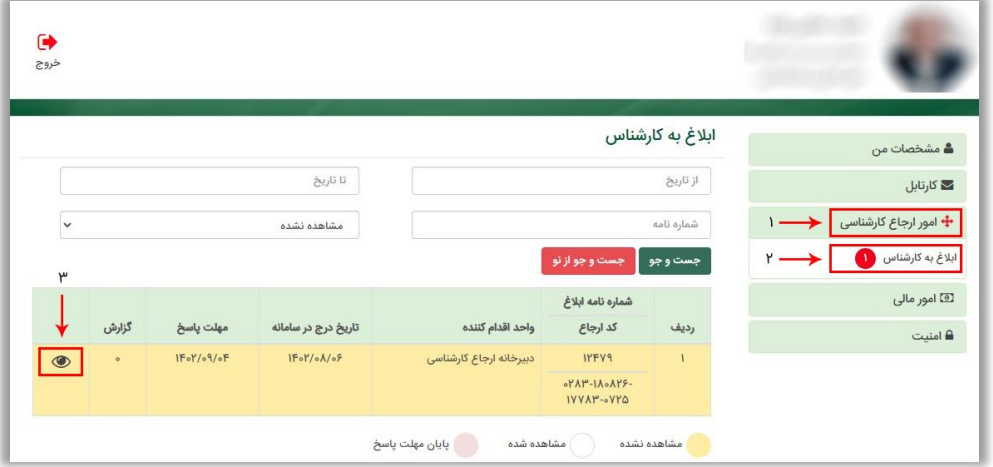

۲- مشاهده ابلاغیه ارسالی از کانون از سربرگ اطلاعات ابلاغ

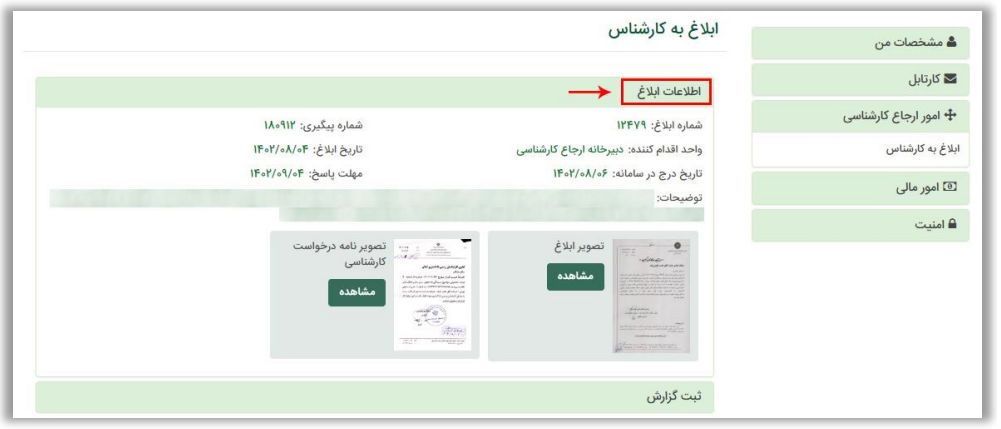

**توجه:** در صورت مشاهده نکردن ابالغ های کانون مطابق تصویر زیر وضعیت فیلد مشاهده را تغییر دهید.

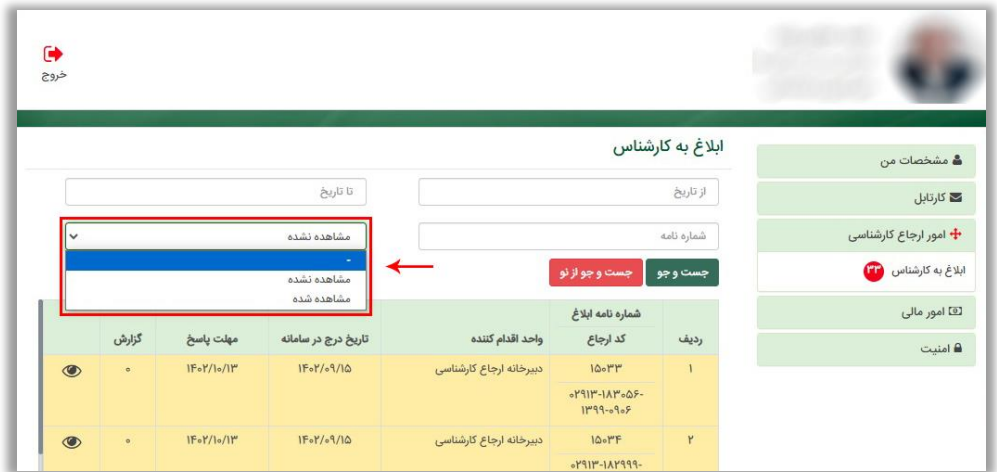

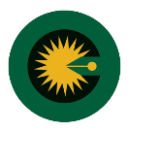

-1 انتخاب سربرگ ثبت گزارش سپس انتخاب نوع گزارش، اعالم دستمزد کارشناسی، انتخاب کارشناسان مرتبط با گزارش و الصاق تصویر گزارش.

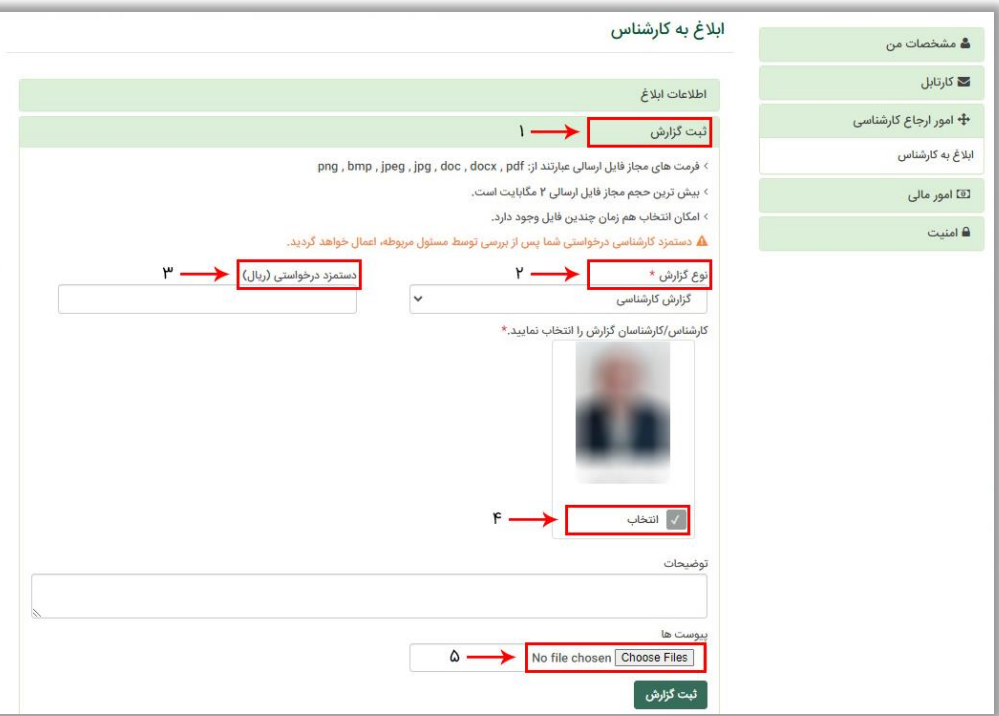

**توجه:** نوع گزارش می تواند گزارش کارشناسی، گزارش تکمیلی یا گزارش اصالحی باشد. گزارش کارشناسی یک ابالغ فقط یک بار قابلیت ارسال دارد.

-2 بعد از ثبت، گزارش در دست بررسی قرار خواهد گرفت، گزارشات ارسالی توسط مسئول مربوطه بررسی می گردد و نتیجه در منو امور ارجاع کارشناسی، زیرمنو ابالغ به کارشناس، سربرگ گزارش کارشناسی قابل مشاهده است.

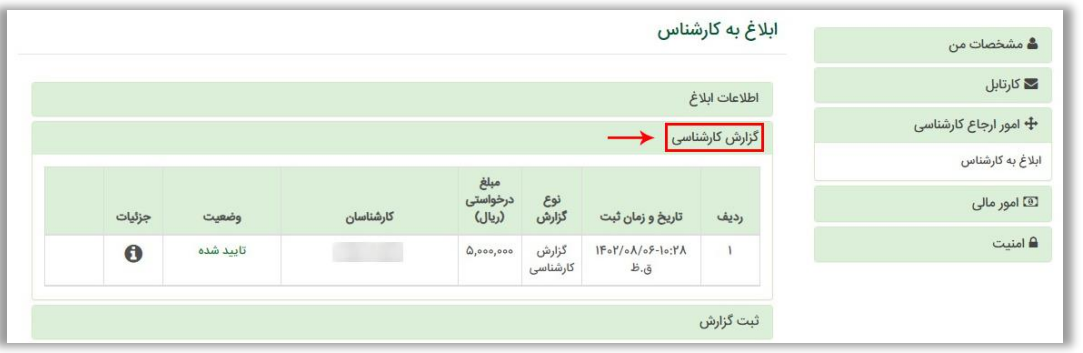